# **Instrukcja rejestracji do grup zajęciowych**

### **Logowanie do USOSWeb**

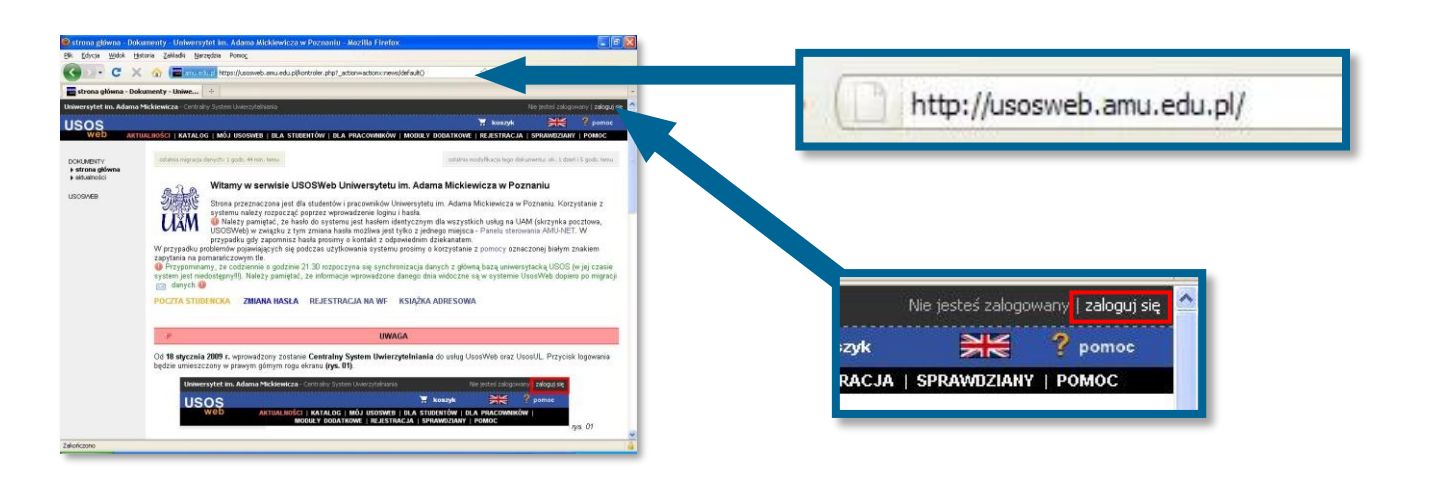

Otwórz przeglądarkę internetową i wejdź na stronę **usosweb.amu.edu.pl**

W prawym górnym rogu kliknij **zaloguj się**

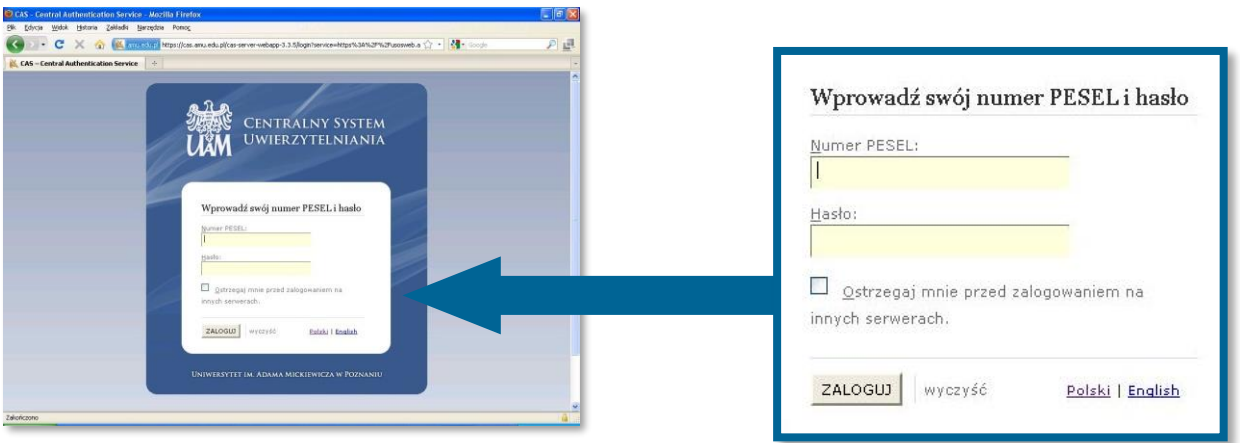

Na stronie **Centralnego Systemu Uwierzytelniania UAM** podaj swój **identyfikator** i **hasło**

#### **Rejestracja do grup zajęciowych**

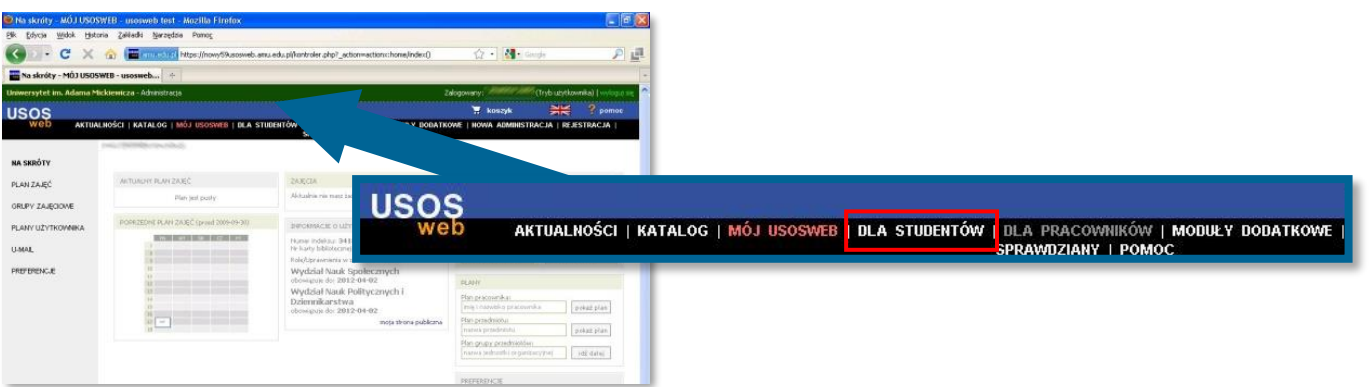

Na czarnym pasku menu USOSWeb kliknij **DLA STUDENTÓW**

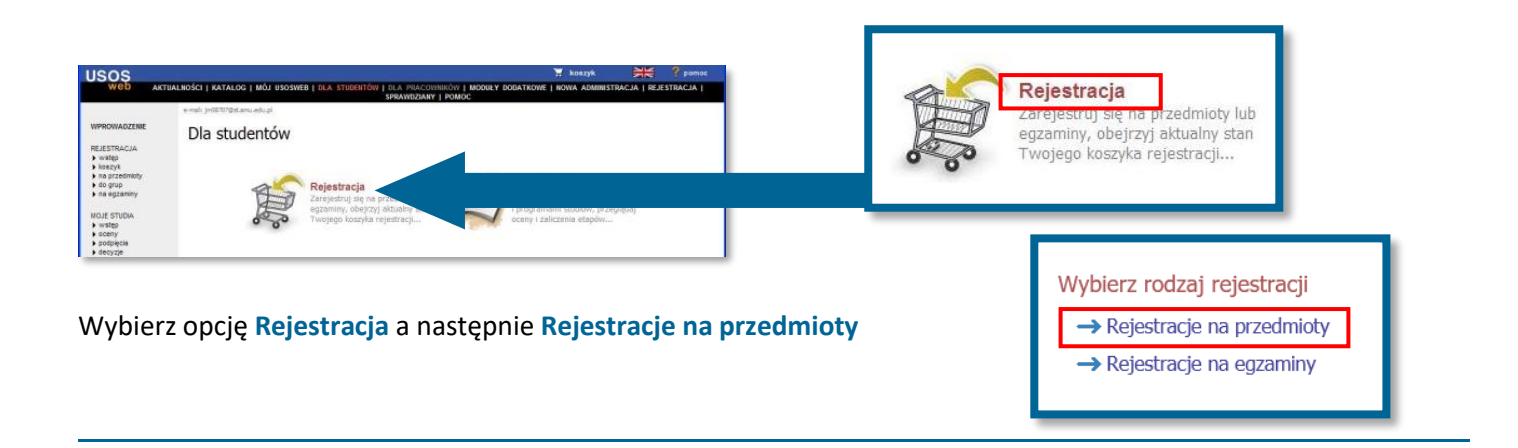

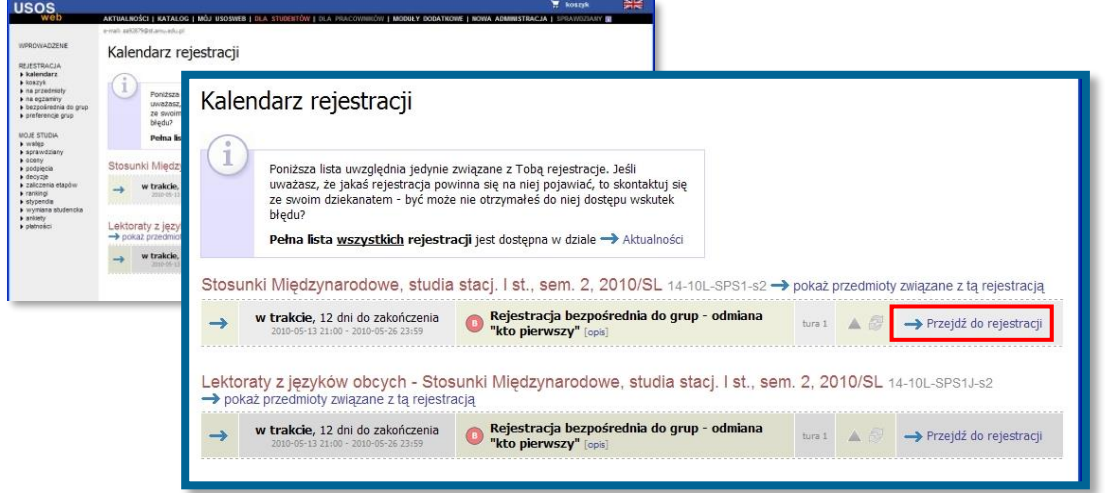

#### W kalendarzu rejestracji zobaczysz wszystkie rejestracje, do których masz dostęp.

(UWAGA! Najczęściej należy skorzystać z kilku rejestracji ponieważ różnego rodzaju przedmioty znajdują się w osobnych rejestracjach, np.: w jednej przedmioty wspólne dla wszystkich specjalności a w innej przedmioty dla poszczególnych specjalności).

Przy wybranej rejestracji kliknij **Przejdź do rejestracji**

## **Ekran rejestracji**

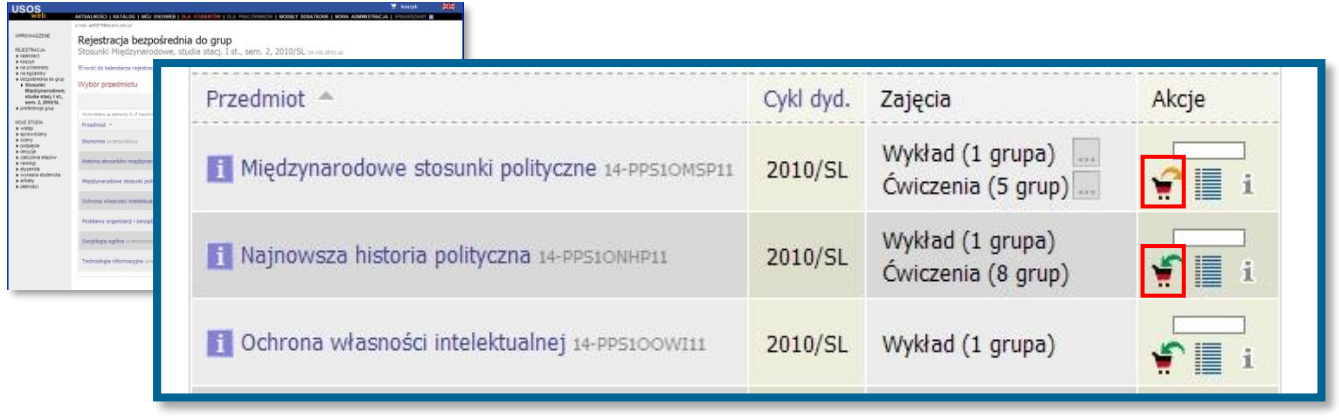

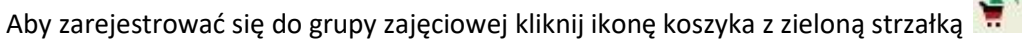

Jeżeli zajęcia przedmiotu mają więcej niż 1 grupę pojawi się ekran wyboru grupy.

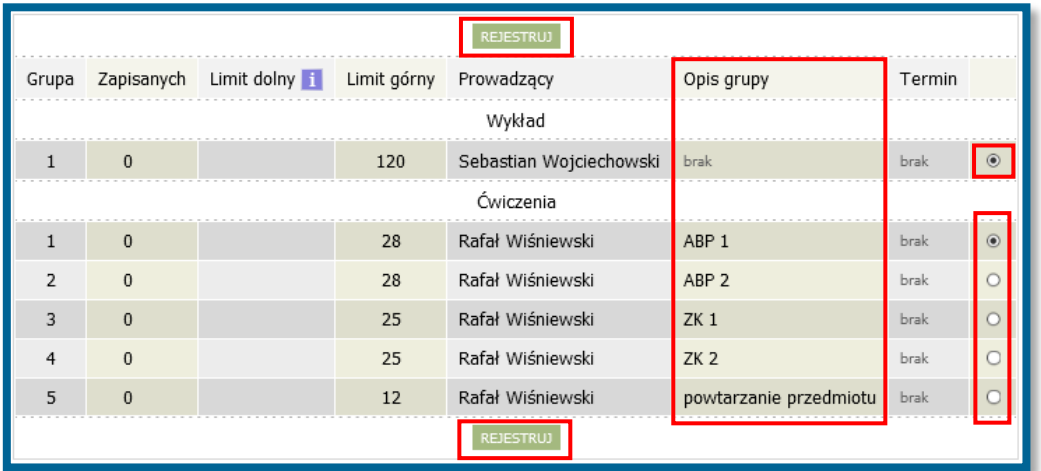

**Wybierz grupę zajęciową, do której należysz, zwracając uwagę na opis grupy (np. specjalność) i nazwisko wykładowcy**, a następnie kliknij **REJESTRUJ**.

Zarejestrowanie do grupy zostanie potwierdzone komunikatem

Aby wyrejestrować się z grupy zajęciowej kliknij ikonę koszyka z żół

Wyrejestrowanie z grupy zostanie potwierdzone komunikatem

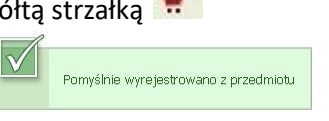

 $\rightarrow$ 

Dodatkowe informacje:

- Możesz sprawdzić do której grupy jesteś zarejestrowany wskazując kursorem ikonę
- Po kliknięciu ikony **wyświetli się szczegółowa lista grup zajęciowych z terminami zajęć, nazwiskami** prowadzących i liczbą zarejestrowanych osób.
- Po kliknięciu na nazwę przedmiotu pojawi się strona przedmiotu ze szczegółowymi informacjami na jego temat (opis przedmiotu, literatura, grupy zajęciowe, prowadzący, terminy, sale i inne).

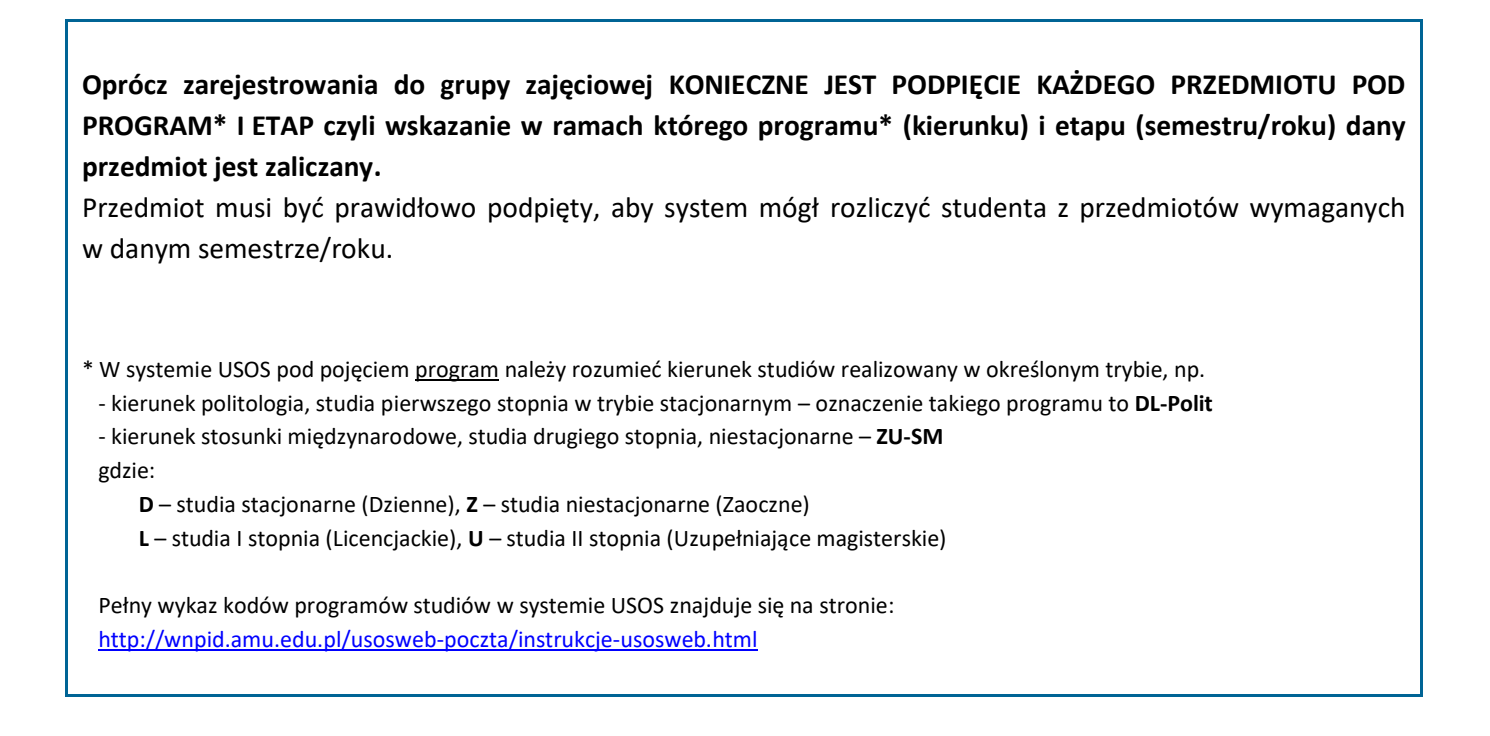

Aby podpiąć przedmioty przejdź do menu **DLA STUDENTÓW -> MOJE STUDIA** a następnie kliknij **PODPIĘCIA**.

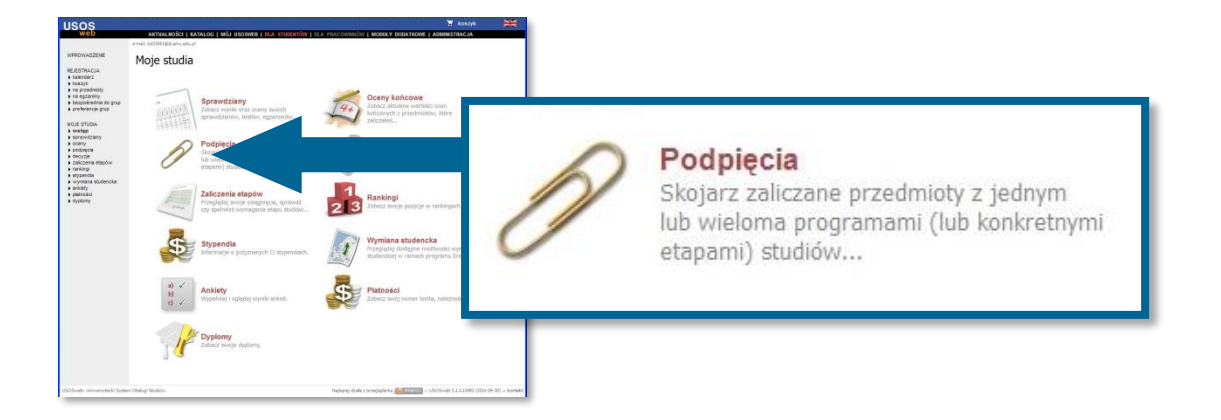

Na ekranie pojawi się lista przedmiotów, na które jesteś zarejestrowany.

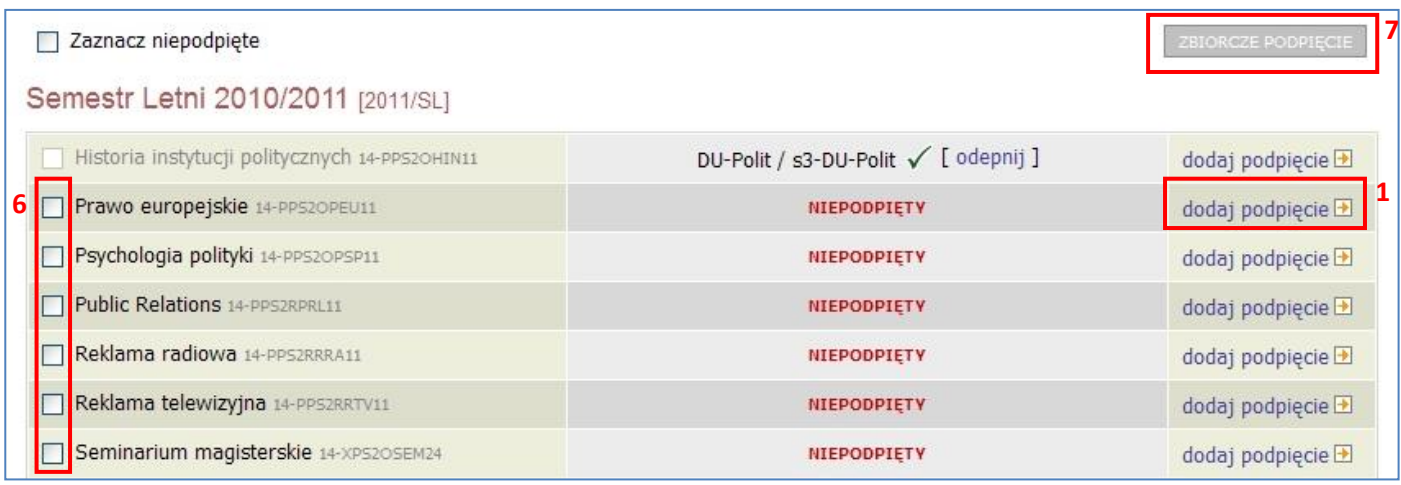

Aby podpiąć wybrany przedmiot kliknij po jego prawej stronie **DODAJ PODPIĘCIE (1)**.

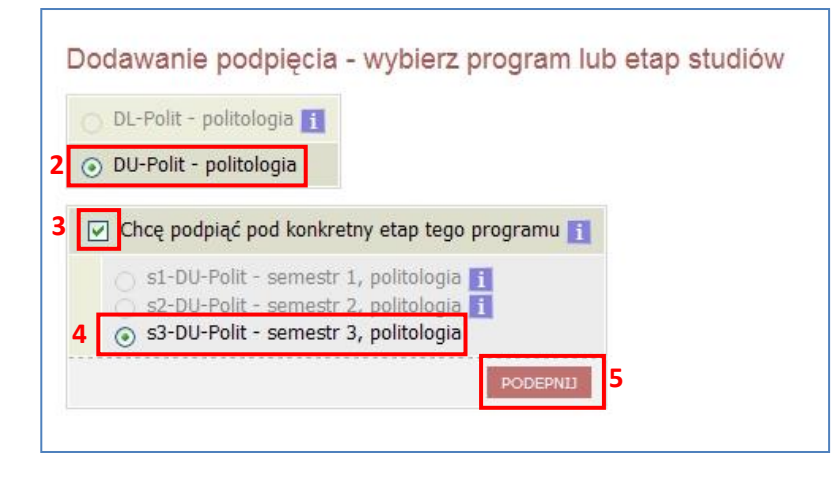

Następnie wybierz program, w ramach którego zaliczany jest przedmiot – czyli program pod który ma zostać podpięty **(2)**.

W kolejnym kroku zaznacz pole "Chcę podpiąć pod konkretny etap tego programu" (3) i wybierz etap (4) (czyli semestr lub rok) w ramach którego przedmiot jest zaliczany.

Podpinanie należy zatwierdzić przyciskiem **PODEPNIJ (5)**.

Możesz również skorzystać z opcji zbiorczego podpinania przedmiotów – w tym celu zaznacz **(6)** wybrane przedmioty, które mają być podpięte pod ten sam program/etap a następnie kliknij **ZBIORCZE PODPIĘCIE (7)** i wykonaj kroki 2, (3, 4), 5.